# SEA Enrollment/Add/Drop a Class Instructions (CAC Required):

**1) Students must first** *[Register](https://www.public.navy.mil/netc/sea/Registration.aspx)* **for an Empower account.** 

**2) Once your Empower account is established, then you can** *Enroll* **in any SEA Class with quotas available using these instructions.** 

**If a class does not appear in Empower, then all quotas are filled for that class.**

**IMPORTANT NOTE:** if your Empower account was setup **prior to April 15, 2016**, you must update your Empower account before your CAC login will work.

To update your existing Empower account, contact the Naval War College Help Desk at: 401-841-4900 or email: **[support@usnwc.samanage.com.](mailto:support@usnwc.samanage.com)** Request your Empower account to be updated with your CAC DOD ID # (on the backside of your CAC). It may take up to 24 hours for the update to take effect. Once updated, you will be able to log into Empower with your CAC.

If you have any questions about registration or enrollment, feel free to contact us directly.

**SEA Registration: (401) 841-4221, [registration.sea@usnwc.edu](mailto:registration.sea@usnwc.edu) SEA Course Director: (401) 841-4944, [coursedirector.sea@usnwc.edu](mailto:coursedirector.sea@usnwc.edu)**

**Have your CAC ready? Then click the link below to reach the Empower website:** 

**<https://cmsweb.usnwc.edu/fusebox.cfm>**

**Note: you can also use the "***register for an Empower account***" link on our SEA [website.](https://www.public.navy.mil/netc/sea/Registration.aspx)**

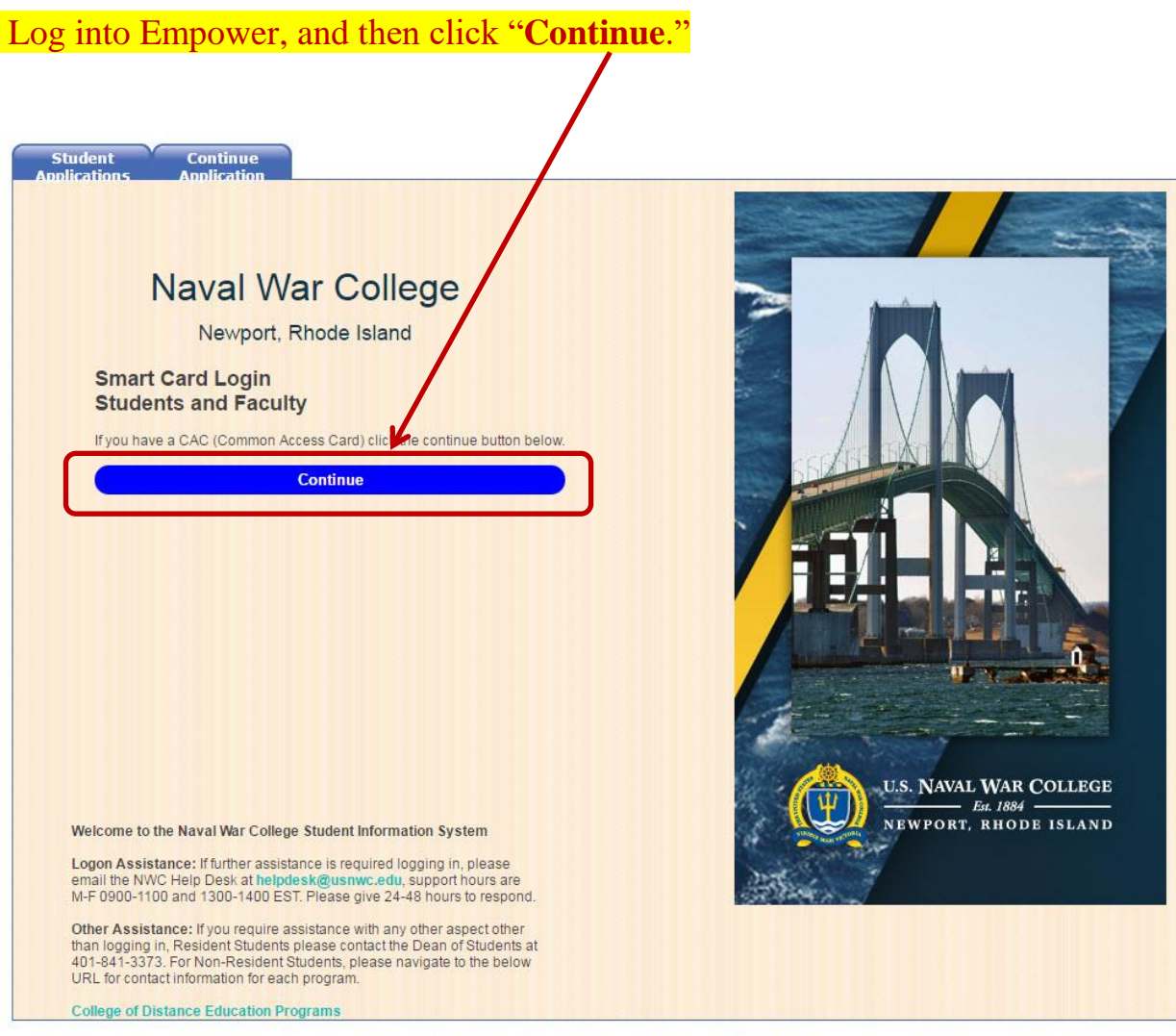

This site was designed and tested to run correctly when viewed through Internet Explorer, versions 7 and 8, and Mozilla Firefox, versions 2 and 3. It makes extensive use of<br>Javascript. If you are viewing this website throu

## You must have a token or CAC card to login into the NWC Empower system

#### You will immediately be prompted with the DoD Notice and Consent Banner

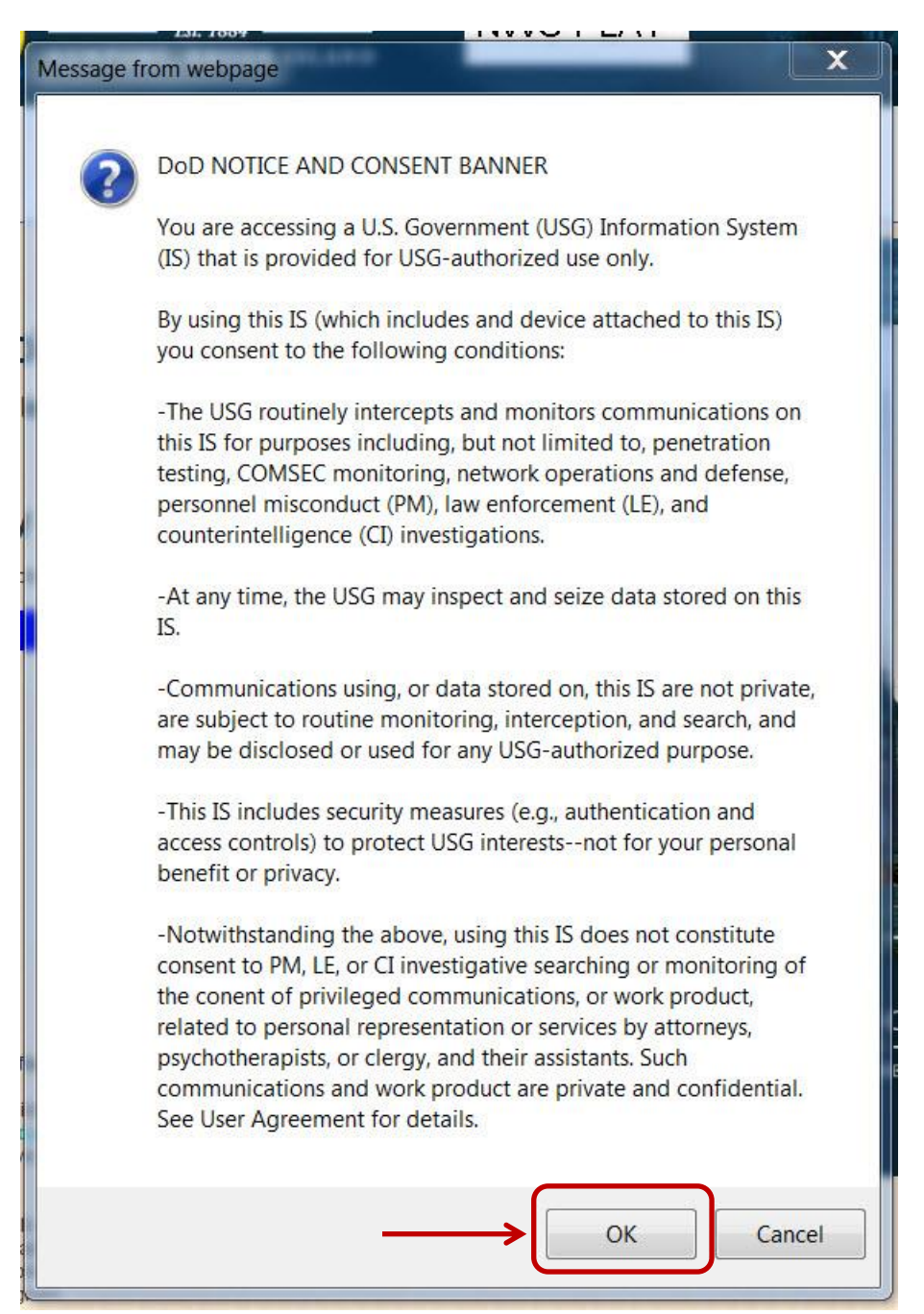

Click "**Ok**" to this warning.

## On this screen click the "**SEA Academy Students**" tab, and then click on "**Course**

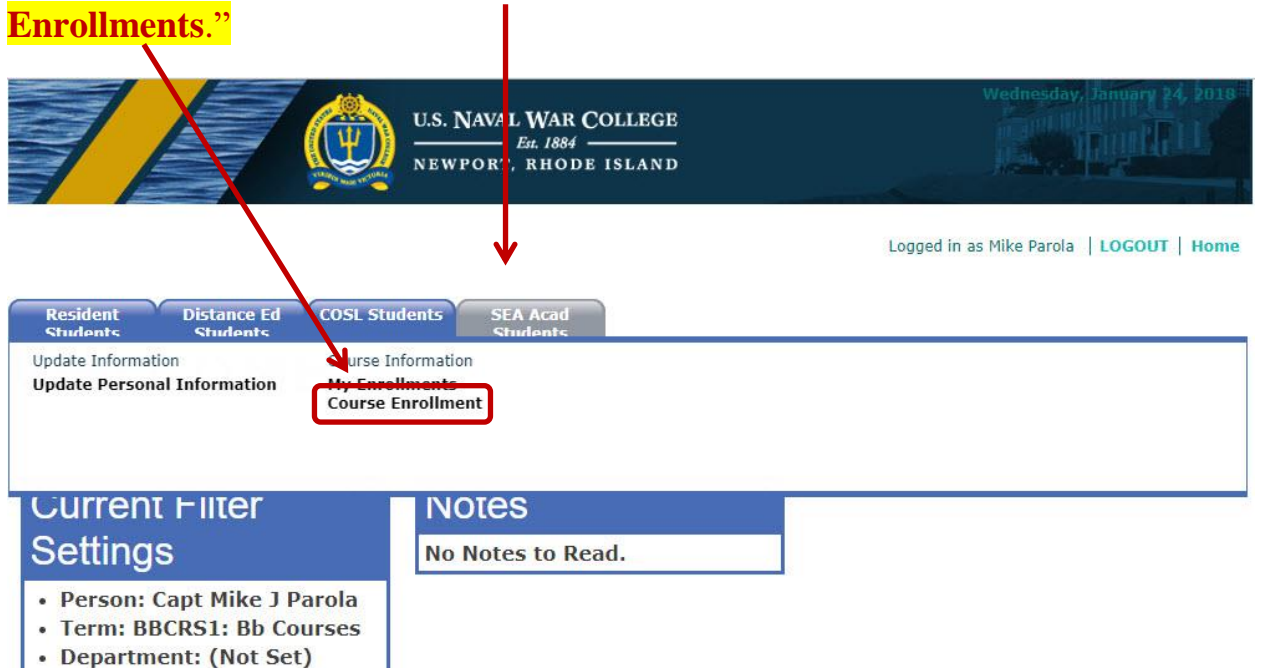

This will bring you to the Catalog screen. Select your **catalog** and then click "**continue**."

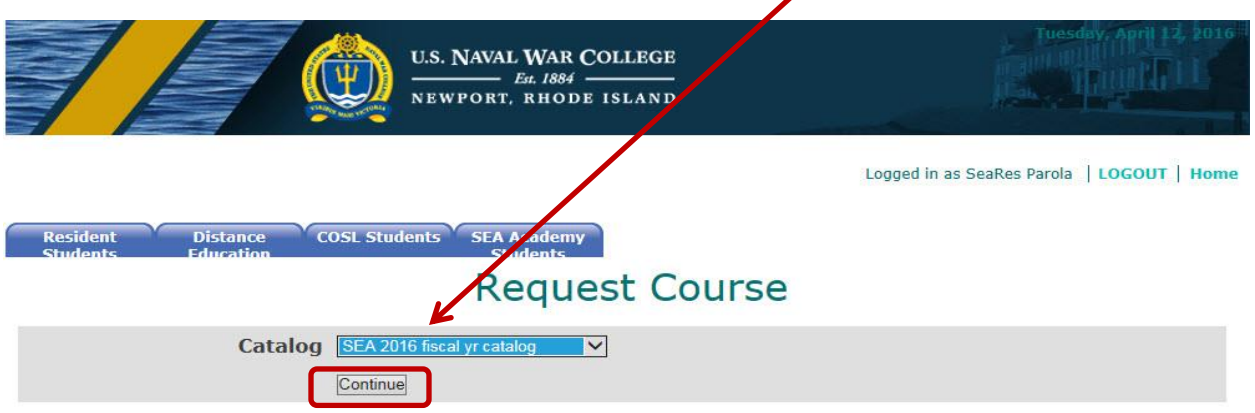

Within each registration window, certain limits may restrict the number of courses for which you will be allowed to register, the number of<br>classes for which you can waitlist if registration is disallowed (for reasons such casses for insulation issues preclude your registration in one or more classes, the 1st Priority limit defines how many times you can indicate a class is<br>your desired 1st priority. If the limit is 1, you can only designate

#### This will bring you to the Student group you are assigned to. Click "**continue**."

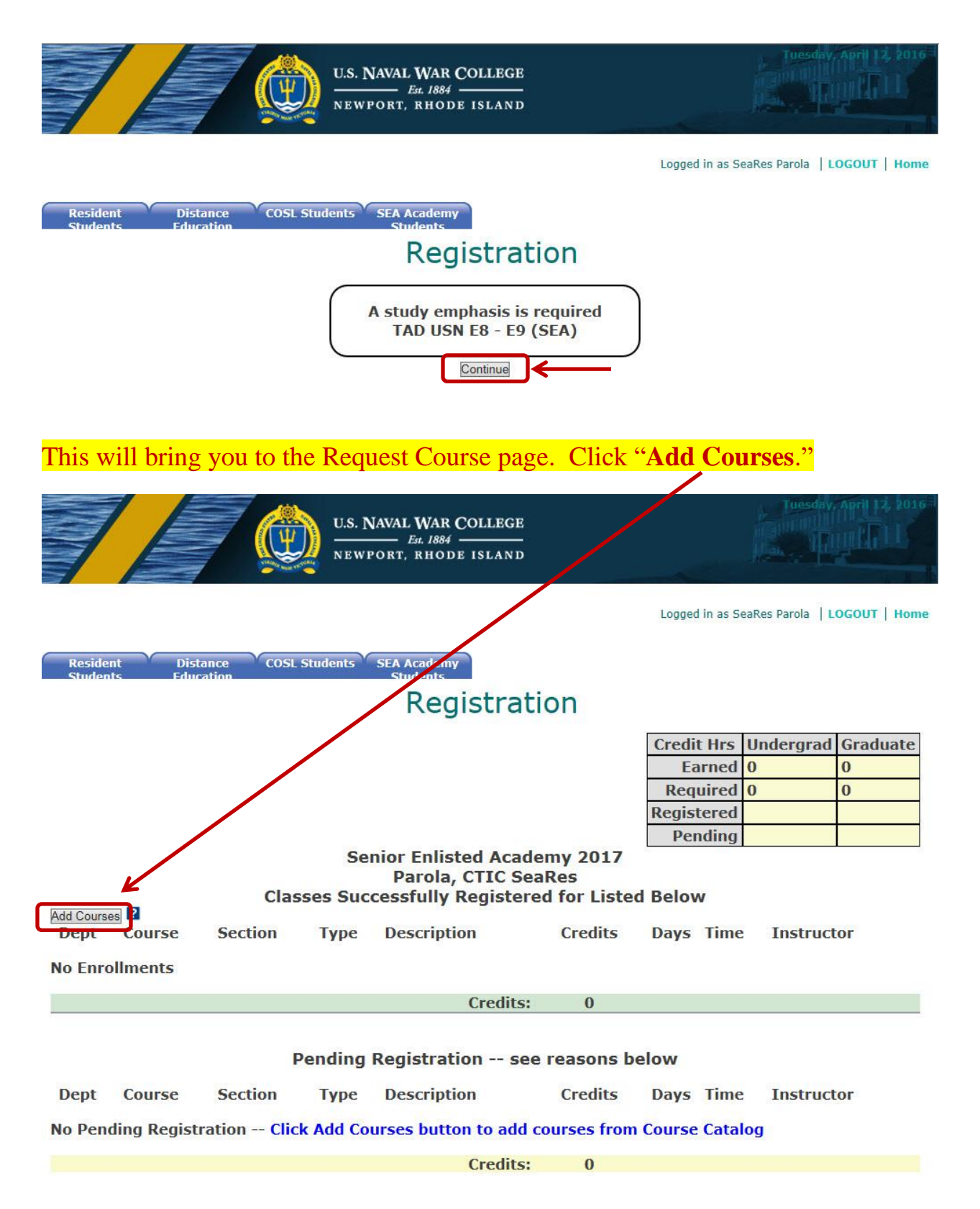

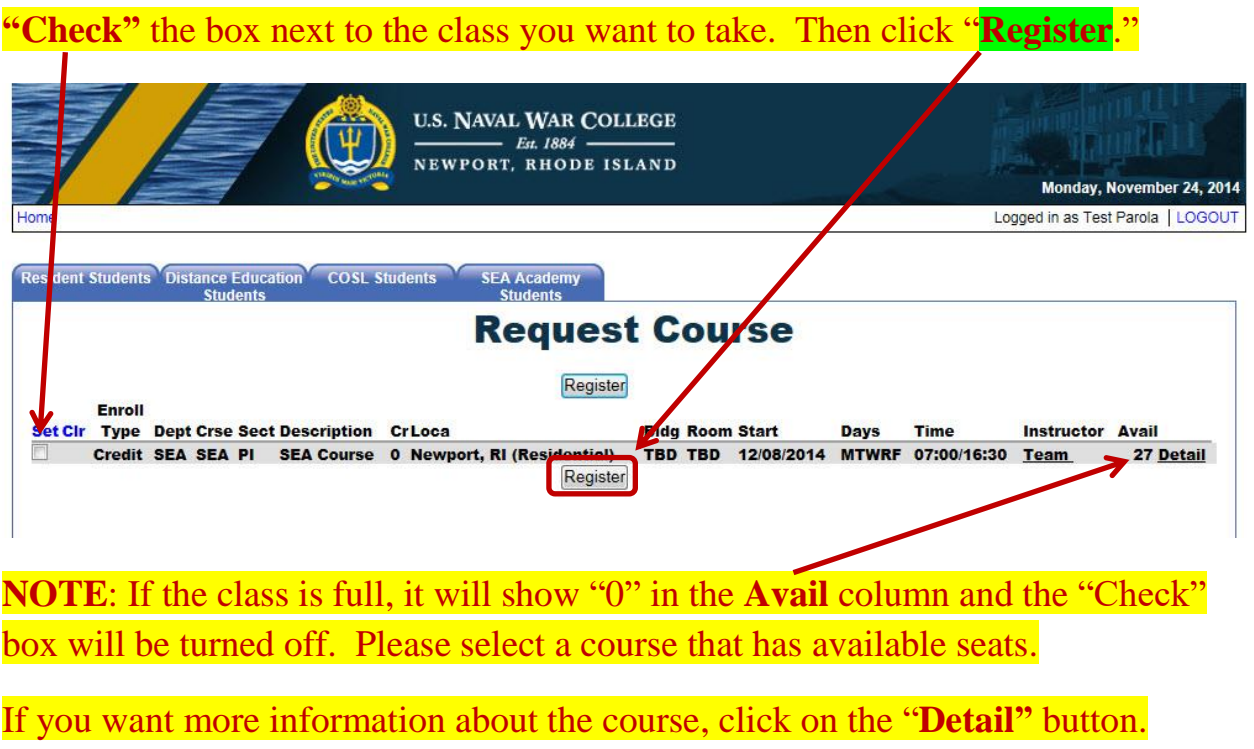

#### This screen will show up once you have successfully enrolled in a course.

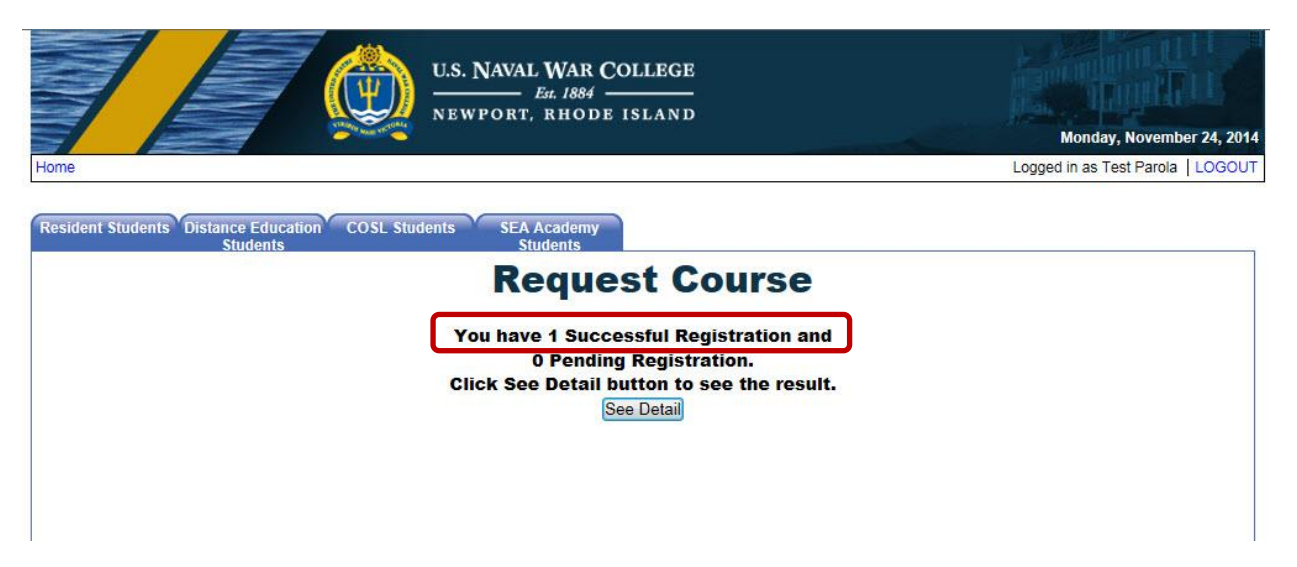

**If you decide you want to drop from the class** and select a different one, click the "**Drop"** button on to the left of your course.

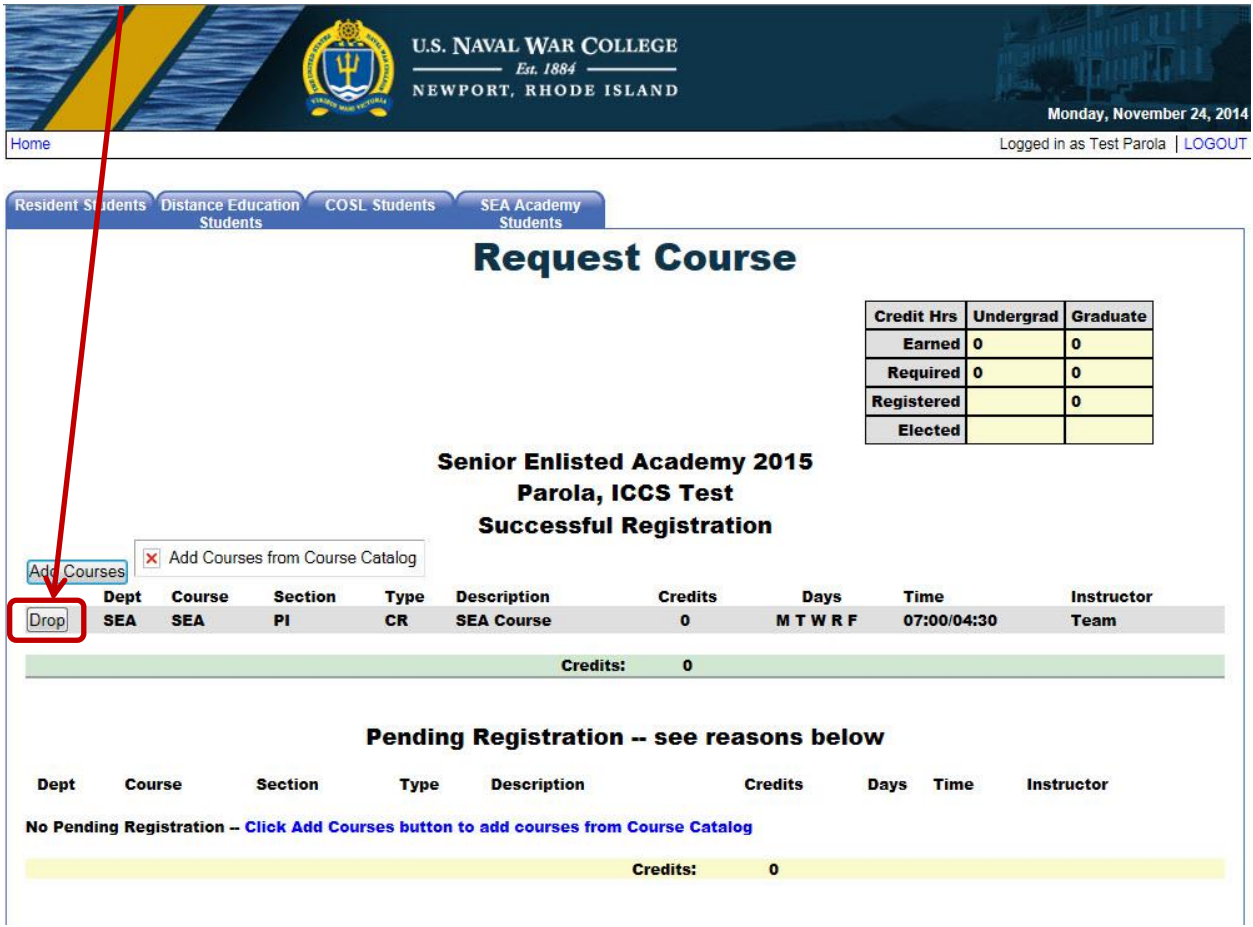

Remember the drop/add period for courses ends 10 days before the Blackboard start date.

NOTE: class dates can also be found on our SEA website under the "Schedule" link.

If you have any questions about SEA enrollment feel free to contact us directly.

**SEA Registration: (401) 841-4221, [registration.sea@usnwc.edu](mailto:registration.sea@usnwc.edu)**

**SEA Course Director: (401) 841-4944, [coursedirector.sea@usnwc.edu](mailto:coursedirector.sea@usnwc.edu)**